## **pushTAN: Set up smartphone**

 $\bullet$ s Sparkasse Gladbeck

If you forget your password for the S-pushTAN app, or if your access is blocked due to entering an incorrect password, or you have a new smartphone, you can set up the S-pushTAN app again in just a few steps and connect it to your online banking.

**1 A) You have a new smartphone:** Download the S-pushTAN app to your new smartphone.

> **B) Forgotten password:** Call up the pushTAN app in the settings of your smartphone and select "App zu**rücksetzen"**. If available, delete the app from your phone's memory or switch your phone off and on again.

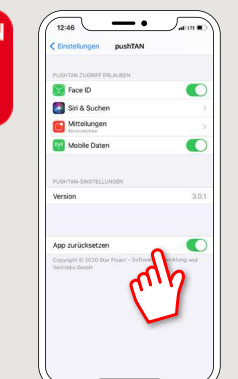

**2** Start the app and tap "Jetzt einrichten"  **"Registrierungsdaten anfordern"**  $\rightarrow$  "Weiter"  $\rightarrow$  "Weiter" to allow the delivery of push messages.

In the next step, enter a password for the app and confirm it by entering it again.

Then specify whether you want to open the app alternatively via TouchID or FaceID.

**3** Choose your Sparkasse by entering its name or sort code (BLZ) and enter your access information for online banking.

**www.sparkasse-gladbeck.de**

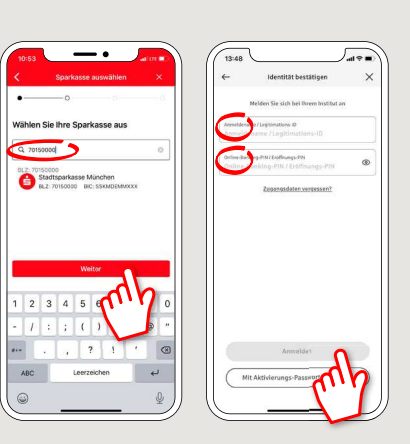

**4** Now answer the security questions. The **card number** is **not** your account number<sup>1</sup> You will find the card number on your Sparkasse card (debit card).

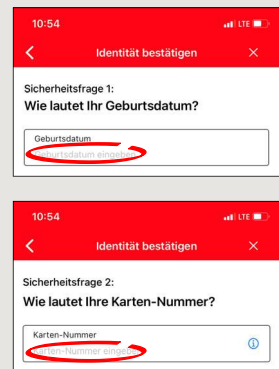

**5** Now request the registration data by SMS or by letter. You will receive the SMS within a few seconds after request. You will receive the letter after 3 – 5 working days.

How to continue with SMS: tap the link in the SMS

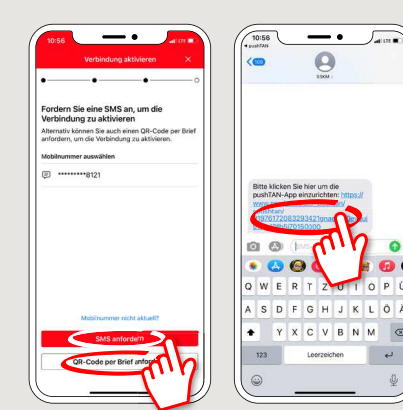

**6** Done! Your push-TAN connection has been set up successfully!

**DO YOU HAVE ANY QUESTIONS? WE WILL BE HAPPY TO HELP YOU.** 

Central service call number: You can contact us under **02043/271-0 Mon – Fri from 8 am – 6 pm**.

Further information about the Sparkasse app is available at: **www.sparkasse-gladbeck.de**

## **YOU CAN ALSO CONTACT US AT:**

**Online banking support for private customers**Telephone: **02043/271-386**Available: **Mon – Fri from 8 am – 6 pm**